**Getting started with Boot2Qt**

Copyright 2019 © Embedded Artists AB

# **Getting started with Boot2Qt for i.MX Developer's Kits**

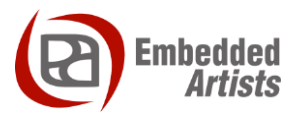

#### **Embedded Artists AB**

Jörgen Ankersgatan 12 SE-211 45 Malmö Sweden

[https://www.EmbeddedArtists.com](https://www.embeddedartists.com/)

#### **Copyright 2019 © Embedded Artists AB. All rights reserved.**

No part of this publication may be reproduced, transmitted, transcribed, stored in a retrieval system, or translated into any language or computer language, in any form or by any means, electronic, mechanical, magnetic, optical, chemical, manual or otherwise, without the prior written permission of Embedded Artists AB.

### **Disclaimer**

Embedded Artists AB makes no representation or warranties with respect to the contents hereof and specifically disclaim any implied warranties or merchantability or fitness for any particular purpose. Information in this publication is subject to change without notice and does not represent a commitment on the part of Embedded Artists AB.

#### **Feedback**

We appreciate any feedback you may have for improvements on this document. Send your comments by using the contact form: www.embeddedartists.com/contact.

#### **Trademarks**

All brand and product names mentioned herein are trademarks, services marks, registered trademarks, or registered service marks of their respective owners and should be treated as such.

### **Table of Contents**

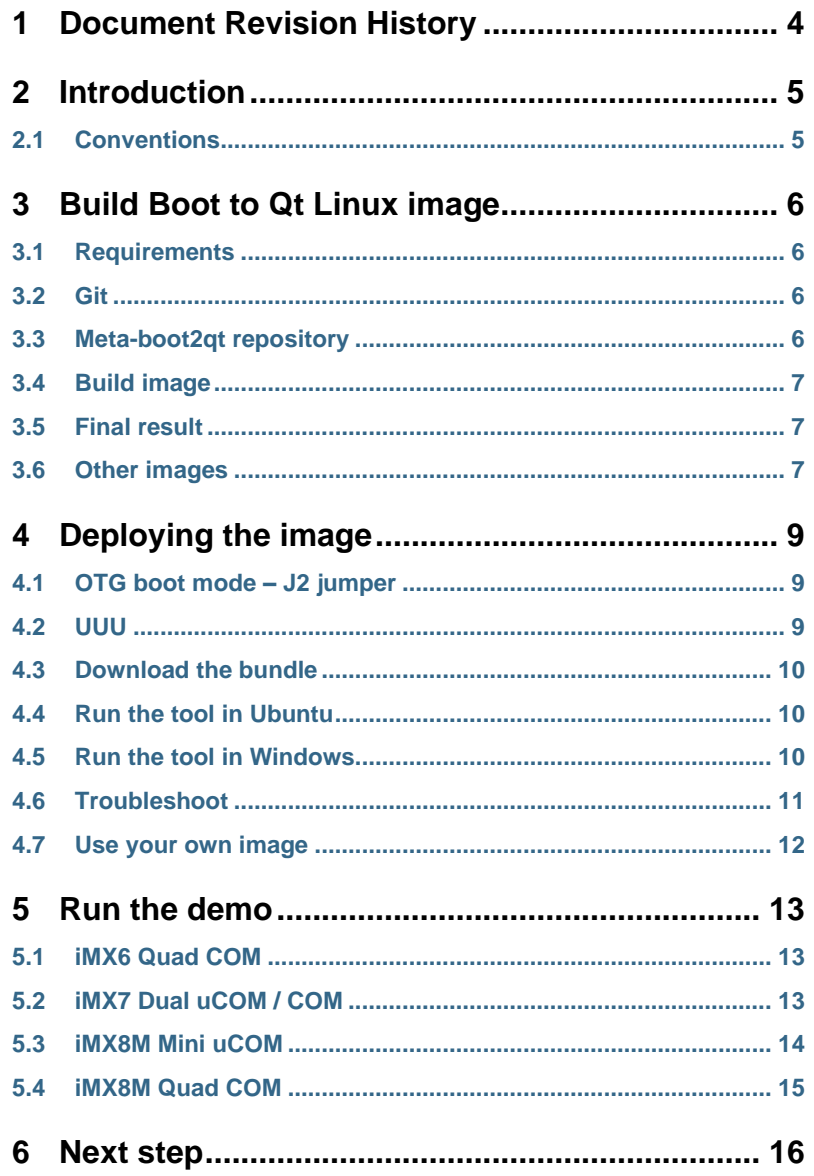

## <span id="page-3-0"></span>**1 Document Revision History**

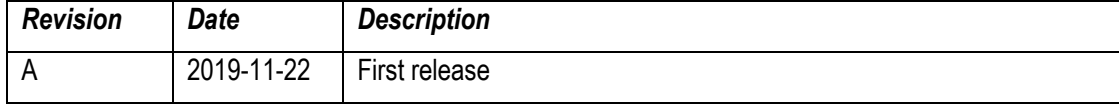

### <span id="page-4-0"></span>**2 Introduction**

This document provides you with step-by-step instructions for how to get started with Boot2Qt for Embedded Artists iMX6, iMX7, and iMX8 based COM boards. Boot2Qt is part of *Qt for Device Creation* and is a light-weight, Qt-optimized, full software stack for embedded Linux systems.

The Boot2Qt demo is currently available for:

- iMX8M Mini uCOM
- iMX8M Quad COM
- iMX6 Quad COM
- iMX7 Dual COM
- iMX7 Dual uCOM

**Note**: It is possible to test and evaluate Boot2Qt by following these instructions, but if you would like to develop your own application and sell a product you must have a **commercial license** from Qt.

<https://www.qt.io/licensing/>

Additional documentation you might need is.

- *Boot to Qt Software stack* <https://doc.qt.io/QtForDeviceCreation/qtb2-index.html>
- *Qt for Device Creation*  <https://doc.qt.io/QtForDeviceCreation/>
- *Working with Yocto to build Linux* found on Embedded Artists website.
- Getting started guide <https://www.embeddedartists.com/getting-started/>

#### <span id="page-4-1"></span>**2.1 Conventions**

A number of conventions have been used throughout to help the reader better understand the content of the document.

Constant width text – is used for file system paths and command, utility and tool names.

```
$ This field illustrates user input in a terminal running on the 
development workstation, i.e., on the workstation where you edit, 
configure and build Linux
```
# This field illustrates user input on the target hardware, i.e., input given to the terminal attached to the COM Board

This field is used to illustrate example code or excerpt from a document.

### <span id="page-5-0"></span>**3 Build Boot2Qt Linux image**

#### <span id="page-5-1"></span>**3.1 Requirements**

If you plan to build a Boot2Qt image you need a Linux host machine that is setup in the same way as when working with Yocto. The instructions in this document has been tested on a machine running **Ubuntu 18.04**.

Install required packages:

```
$ sudo apt-get install gawk curl git-core git-lfs diffstat unzip 
p7zip-full texinfo gcc-multilib build-essential chrpath libsdl1.2-
dev xterm gperf bison g++-multilib git-lfs install
```
If you get build errors that could be related to missing packages please look at the required packages listed in the documentation from Qt and also Yocto.

- Qt: [https://doc.qt.io/QtForDeviceCreation/qtee-custom-embedded-linux](https://doc.qt.io/QtForDeviceCreation/qtee-custom-embedded-linux-image.html#requirements)[image.html#requirements](https://doc.qt.io/QtForDeviceCreation/qtee-custom-embedded-linux-image.html#requirements)
- Yocto[: https://www.yoctoproject.org/docs/current/ref-manual/ref-manual.html#ubuntu](https://www.yoctoproject.org/docs/current/ref-manual/ref-manual.html#ubuntu-packages)[packages](https://www.yoctoproject.org/docs/current/ref-manual/ref-manual.html#ubuntu-packages)

#### <span id="page-5-2"></span>**3.2 Git**

Git is being used to checkout repositories. If you haven't already configured Git you might at least have to specify name and e-mail address as shown below. Change "Your name" to your actual name and "Your e-mail" to your e-mail address.

```
$ git config --global user.name "Your name"
$ git config --global user.email "Your e-mail"
```
#### <span id="page-5-3"></span>**3.3 Meta-boot2qt repository**

Embedded Artists has made a fork of the official meta-boot2qt repository from Qt where support has been added for the Embedded Artists COM boards.

Create a working directory (replace  $m_y w \circ r$  kdir with your own directory name).

```
$ mkdir ~/myworkdir
$ cd ~/myworkdir
```
Clone the meta-boot2qt repository into the sources directory:

\$ git clone<https://github.com/embeddedartists/meta-boot2qt.git> sources/metaboot2qt

Checkout the branch you want to work with. The table below lists the branches that are available.

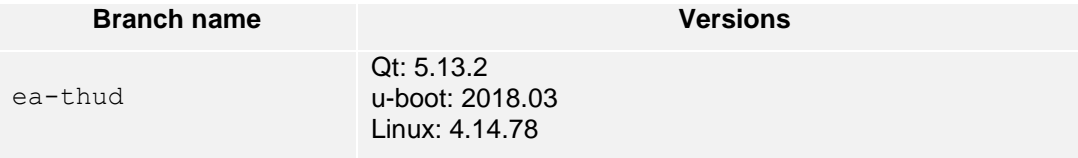

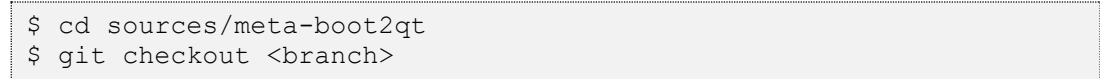

#### <span id="page-6-0"></span>**3.4 Build image**

Initialize the build for the board / device you are using. The supported devices are listed in the table below.

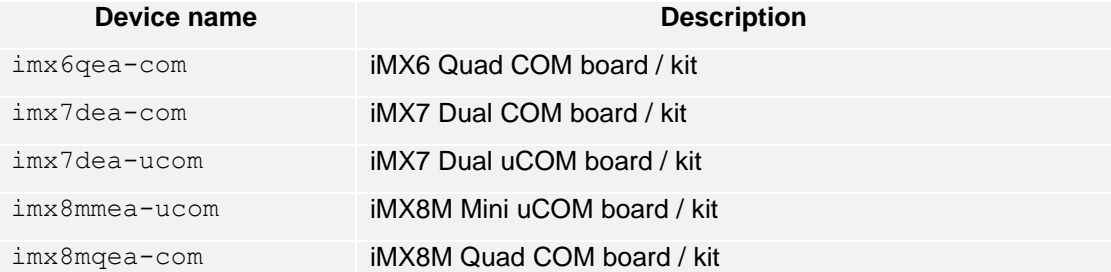

First make sure you are in your working directory. If you just checked out a branch as described in the previous section you must first move up two directories.

```
$ cd ~/myworkdir
$ ./sources/meta-boot2qt/b2qt-init-build-env init --device <device>
```
Setup the environment. Use the same device name as listed in the table above.

```
$ export MACHINE=<device>
$ source ./setup-environment.sh
```
Build the image.

**Note**: Depending on the capabilities of your computer this can take several hours.

\$ bitbake b2qt-embedded-qt5-image

#### <span id="page-6-1"></span>**3.5 Final result**

When the build has completed the result will be located in the following directory.

~/myworkdir/<build dir>/tmp/deploy/images/<device>/

There are several files in this directory. The one that contains the complete file system and the one used in the deployment scripts is the wic-file. It will typically be named  $b2qt$ -embedded-qt5image-<device>.wic.

#### <span id="page-6-2"></span>**3.6 Other images**

It is also possible to build an SDK.

\$ bitbake meta-toolchain-b2qt-embedded-qt5-sdk

The result will be located in.

```
~/myworkdir/<build dir>/tmp/deploy/sdk/
```
If you want to build the toolchain for Windows.

\$SDKMACHINE=i686-mingw32 bitbake meta-toolchain-b2qt-embedded-qt5 sdk

### <span id="page-8-0"></span>**4 Deploying the image**

NXP's Manufacturing Tool called UUU is used to deploy an image to the target. You can download a bundle containing the UUU tool, scripts and pre-built Boot2Qt images from [http://imx.embeddedartists.com/.](http://imx.embeddedartists.com/) 

### <span id="page-8-1"></span>**4.1 USB OTG boot mode – J2 jumper**

Before deploying an image, the board must be put into USB OTG boot mode.

This is accomplished by closing the J2 jumper on the COM Carrier board; see Figure 1 or Figure 2 to locate the jumper. Please note that in the figure the jumper is in open state which means that the COM board will boot from eMMC. Also note that a power cycle is needed to place the COM board in USB OTG boot mode.

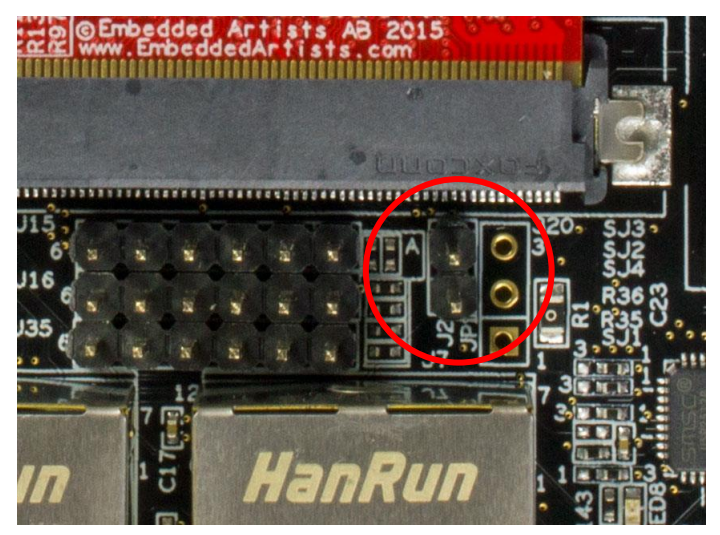

**Figure 1 - J2 jumper (opened state) on COM Carrier Board V<sup>2</sup>** 

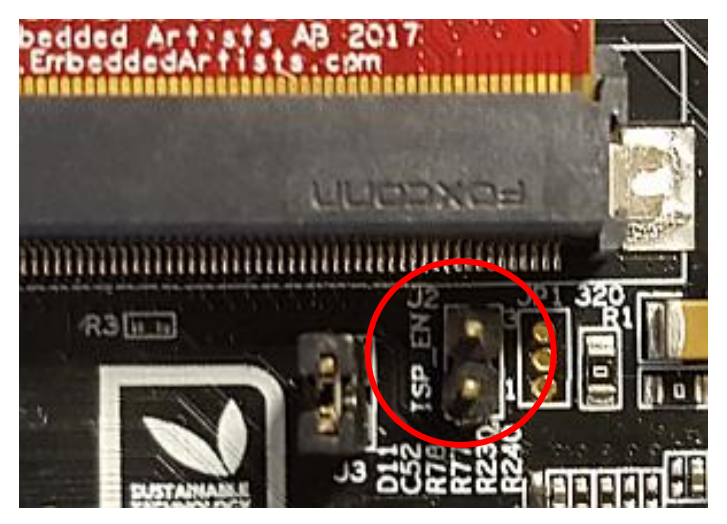

**Figure 2 - J2 jumper (opened state) on a COM Carrier Board V2**

#### <span id="page-8-2"></span>**4.2 UUU**

UUU (Universal Update Utility) is version 3 of MFGTool but it has been rewritten, is publicly available on GitHub [\(https://github.com/NXPmicro/mfgtools\)](https://github.com/NXPmicro/mfgtools) and it can be run on both Windows and Linux while the older versions of MFGTool were limited to Windows only. UUU is the preferred utility to use when downloading images.

UUU can be used to write images to the board. This tool is sending files and instructions over USB and the board must be set in OTG boot mode for it to work.

Useful links:

- UUU on GitHub:<https://github.com/NXPmicro/mfgtools>
- UUU release page: <https://github.com/NXPmicro/mfgtools/releases>

#### <span id="page-9-0"></span>**4.3 Download the bundle**

Download the bundle for the board you are using fro[m http://imx.embeddedartists.com/](http://imx.embeddedartists.com/)

Unpack the file somewhere on your computer. Below is a description of some of the content in the file.

- uuu (root): Contains a README file.
- uuu/\*.uuu: The different download configurations.
- $uuu/files/$ : Contains pre-compiled versions of images. The tool will look in this directory when selecting images to download to the board.

#### <span id="page-9-1"></span>**4.4 Run the tool in Ubuntu**

In Linux, open a terminal and navigate to the folder where the uuu file was unpacked. Make sure that the tool is executable and then execute the tool:

```
$ cd ~/uuu_imx8mm_ucom_4.14.78_boot2qt
$ chmod +x ./uuu
$ sudo ./uuu boot2qt.uuu
```
The terminal will show a progress bar like illustrated below while it is running:

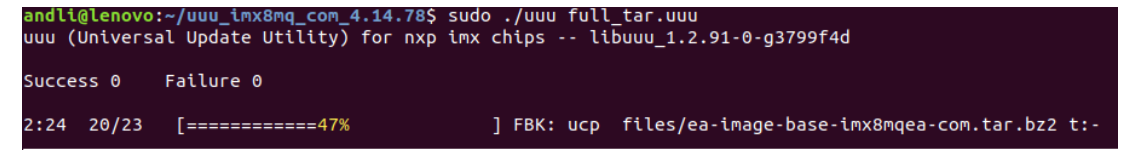

After a successful run it will look like this:

```
andli@lenovo:~/uuu_imx8mq_com_4.14.78$ sudo ./uuu full_tar.uuu
uuu (Universal Update Utility) for nxp imx chips -- libuuu_1.2.91-0-g3799f4d
Success 1
            Failure 0
2:24 23/23 [Done
                                          ] FBK: DONE
```
If a problem occurs then the program will terminate and print an error message like this

```
andli@lenovo:~/uuu_imx8mq_com_4.14.78$ sudo ./uuu full_tar.uuu<br>uuu (Universal Update Utility) for nxp imx chips -- libuuu_1.2.91-0-g3799f4d
Success 0
                Failure 1
2:24 1/ 1 [HID(W):LIBUSB_ERROR_IO
                                                       ] SDP: boot -f files/u-boot-imx8mqea-com.bin
andli@lenovo:~/uuu imx8mg com 4.14.78$
```
#### <span id="page-9-2"></span>**4.5 Run the tool in Windows**

In Windows, open a Command Prompt, navigate to the folder where the uuu file was unpacked and then run the tool:

```
C:\> cd c:\temp\uuu imx8mm ucom 4.14.78 boot2qt
C:\temp\uuu imx8mm ucom 4.14.78 boot2qt> uuu.exe boot2qt.uuu
```
The terminal will show a progress bar similar to below while it is running:

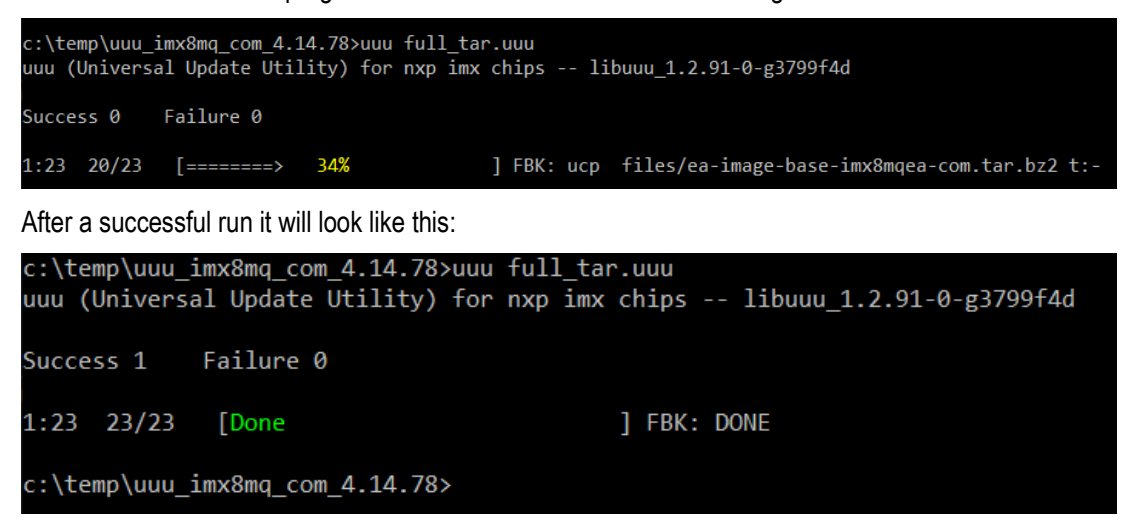

If a problem occurs then the program will terminate and print an error message like this

```
::\temp\uuu imx8mq com 4.14.78>uuu full tar.uuu
uuu (Universal Update Utility) for nxp \overline{im} chips -- libuuu 1.2.91-0-g3799f4d
             Failure 1
Success 0
1:23  20/23   [Bulk(R):LIBUSB_ERROR_PIPE
                                            ] FBK: ucp files/ea-image-base-imx8mqea-com.tar.bz2 t:-
c:\temp\uuu_imx8mq_com_4.14.78>
```
#### <span id="page-10-0"></span>**4.6 Troubleshoot**

Some common problems and solutions:

• **The first time you run uuu on your computer it fails.**

This is likely because of USB driver installation. Let the driver install, reset the hardware and then run the uuu command again. In Windows it is three different drivers that are needed so this procedure might have to be repeated three times - each time the procedure gets a little bit further.

• **UUU appears to hang with a "Wait for Known USB Device Appear..." message like this:**

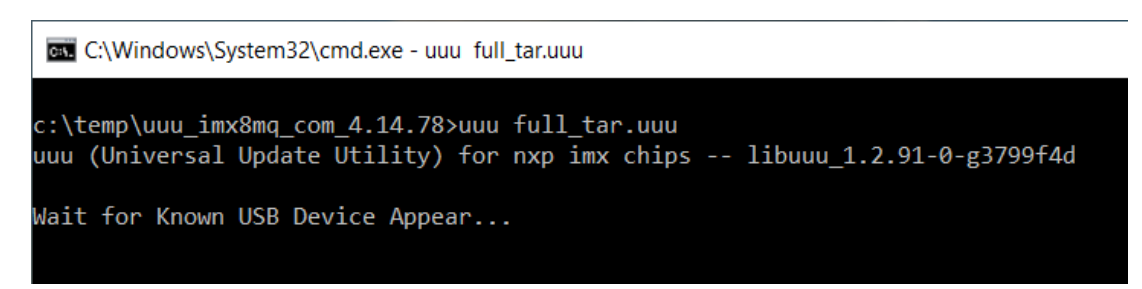

This means that the hardware is either not connected to the computer with the USB cable or it is not in the USB OTG boot mode. Check and follow instructions in section [4.1 a](#page-8-1)nd then run the uuu command again.

```
Windows 7 fail to flash with an error like this:<br>3:14>Start Cmd:FB: acmd $<kboot> $<1oadaddr> $<initrd_addr> $<fdt_addr>
  3:1426tart Cmd:rb: acmd $\KDOOt2<br>3:1420kay<br>New USB Device Attached at 3:14<br>3:142Fail Failure open usb device<br>4[?25h
```
- **Windows 7 terminal does not appear as in the screenshots** This is because Windows 7 does not support what the UUU tool calls "VT mode" so it defaults to verbose mode which has a lot more printouts and no progress bar.
- **UUU in Ubuntu reports failure to open usb device:** uuu (Universal Update Utility) for nxp imx chips -- libuuu\_1.2.91-0-g3799f4d Success 0 Failure 1 [Failure open usb device, Try ]  $2:24$  $1/0$ andli@lenovo:~/uuu\_imx8mq\_com\_4.14.78\$

This happens if the uuu program is not executed with the correct rights. Either use "sudo uuu" or setup udev rules so that sudo rights are not needed. The instructions for how to create the udev rules are built into the tool so run "uuu -udev" and then follow the steps:

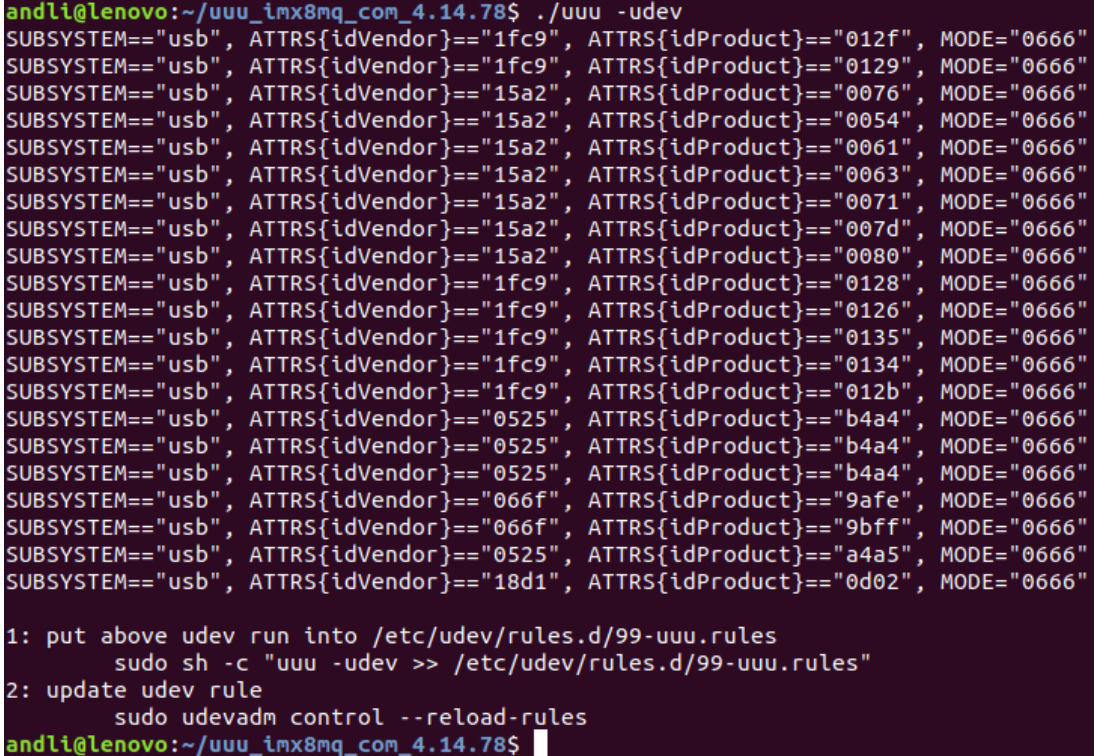

#### <span id="page-11-0"></span>**4.7 Use your own image**

If you have built your own image as described in chapter [3 t](#page-5-0)hen you can deploy this image by copying the wic file from the build and replace the wic file in the  $uu \vee f$  iles directory. When you have replaced the file follow the instructions above to deploy the image.

### <span id="page-12-0"></span>**5 Run the demo**

To be able to run Boot2Qt all you need to do is make sure jumper J2 is in open state (see sectio[n 4.1](#page-8-1)  for more information) and then reset (or power cycle) the board. However, for the demo to be useful you need to have a display connected to the board. The sections below describe how to use the default display interface for a specific board. If you want to use a different display please visit the "Display solutions page": [https://www.embeddedartists.com/display-solutions-for-com-boards/.](https://www.embeddedartists.com/display-solutions-for-com-boards/)

You need to be able to interact with the demo in some way. If your display has a **touch** panel you can use this. If not, you can connect a computer **mouse** with USB interface to the board.

#### <span id="page-12-1"></span>**5.1 iMX6 Quad COM**

The default display interface is HDMI. Follow the steps below to enable the HDMI interface.

- 1. Reset the board and stop u-boot from autobooting.
- 2. Enable HDMI using the eadisp command

=> eadisp enable hdmi

3. For Qt to work properly the display interface must be setup with 32 bits per pixel (bpp)

```
=> setenv cmd_custom fdt set fb_hdmi default_bpp <0x20>
```
4. Save the changes

=> saveenv

5. Now you can reboot the board

By default, a resolution of 1280x720 is used when enabling HDMI. You can change this using eadisp conf. To see which interfaces and resolutions that have been preconfigured in u-boot just enter eadisp.

```
=> eadisp
Available display configurations:
     0) lvds0 hannstar:18:64998375,1024,768,220,40,21,7,60,10,0,0,0,0
    1) lvds0 nhd-10.1-1024600af:24:51208521,1024,600,160,160,23,12,0,0,0,0,1,0
...
   11) hdmi 1280x720M@60:m24:74161969,1280,720,220,110,20,5,40,5,0,0,0,0
   12) hdmi 1920x1080M@60:m24:148500148,1920,1080,148,88,36,4,44,5,0,0,0,0
 13) hdmi 640x480M@60:m24:25200342,640,480,48,16,33,10,96,2,0,0,0,0
 14) hdmi 720x480M@60:m24:27027027,720,480,60,16,30,9,62,6,0,0,0,0
```
To change to another existing resolution, for example  $1920x1080$  use eadisp conf.

=> eadisp conf hdmi 12 => saveenv

For more information about  $e^{i\phi}$  and how to use displays with Embedded Artists Developer's Kits read the document *Adding Displays to iMX Developer's Kits* available on Embedded Artists website.

#### <span id="page-12-2"></span>**5.2 iMX7 Dual uCOM / COM**

The iMX7 Dual uCOM / COM board supports the RGB display interface. In this example we are using a 7 inch display with resolution 800x480 from Innolux.

- 1. Reset the board and stop u-boot from autobooting.
- 2. Enable the rgb interface by using the  $e$ adisp command.

```
=> eadisp enable rgb 
=> saveenv
```
3. By default, the 7-inch display from Innolux is selected as the display to use. There are more displays preconfigured. To see which are available just enter eadisp.

```
=> eadisp
Available display configurations:
    0) rgb Innolux-AT070TN:24:33336667,800,480,89,164,75,75,10,10,0,0,0,1,0
     1) rgb nhd-4.3-480272ef:24:9009009,480,272,2,2,2,2,41,10,0,0,1,0
    2) rgb nhd-5.0-800480tf:24:29232073,800,480,40,40,29,13,48,3,0,0,1,0
     3) rgb nhd-7.0-800480ef:24:29232073,800,480,40,40,29,13,48,3,0,0,1,0
    4) rgb umsh-8864:24:9061007,480,272,20,20,20,20,3,3,0,0,1,0<br>5) rgb umsh-8596-30t:24:33264586.800.480.128.120.20.20.8.5.
        rgb umsh-8596-30t:24:33264586,800,480,128,120,20,20,20,8,5,0,0,1,1
     6) rgb umsh-8596-33t:24:32917475,800,480,200,200,45,45,1,1,0,0,1,1
     7) rgb rogin-rx050a:24:32917475,800,480,200,200,45,45,1,1,0,0,1,
```
To change to another display use eadisp conf.

```
\Rightarrow eadisp conf rgb 3
=> saveenv
```
The display from Innolux has a resistive touch panel (AR1021 controller). You can enable it by using the eatouch command.

```
=> eatouch
Available Touch Controllers:
     1) ar1021
     2) ilitek
     3) sitronix
     4) egalax
     5) ft5x06
     6) mxt1664
```
Use eatouch enable to enable the ar1021 touch controller.

```
\Rightarrow eatouch enable rgb 1
=> saveenv
```
For more information about  $e$  adisp and how to use displays with Embedded Artists Developer's Kits read the document *Adding Displays to iMX Developer's Kits* available on Embedded Artists website.

#### <span id="page-13-0"></span>**5.3 iMX8M Mini uCOM**

The iMX8M Mini application processor only supports MIPI-DSI as display interface, but a MIPI-DSI to HDMI bridge has been added to the uCOM adapter board so you can use an HDMI display in this case.

Set the resolution to use by following the instructions below.

1. Reset the board and stop u-boot from autobooting (that is, boot into u-boot console).

2. Set the video argument in the extra bootargs variable.

```
=> setenv extra_bootargs video=HDMI-A-1:720x480@60
=> saveenv
```
3. Now you can reboot the board.

#### <span id="page-14-0"></span>**5.4 iMX8M Quad COM**

The default display interface is HDMI.

Set the resolution to use by following the instructions below.

- 1. Reset the board and stop u-boot from autobooting (that is, boot into u-boot console).
- 2. Set the video argument in the extra bootargs variable.

```
=> setenv extra_bootargs video=HDMI-A-1:720x480@60
=> saveenv
```
3. Now you can reboot the board.

### <span id="page-15-0"></span>**6 Next step**

Following the instructions in this document will get you up-and-running with the Boot2Qt demo. If you want to develop you own application you have to consult the documentation from Qt. You will also need a **commercial license** from Qt.

Below are some useful links.

#### **Customization**

<https://doc.qt.io/QtForDeviceCreation/qtee-customization.html>

#### **Deploy your first project with Boot2Qt**

<https://doc.qt.io/QtForDeviceCreation/b2qt-tutorial-deploying.html>

**Qt for Device Creation**

<https://doc.qt.io/QtForDeviceCreation/qtdc-index.html>

**Licensing**

<https://www.qt.io/licensing/>